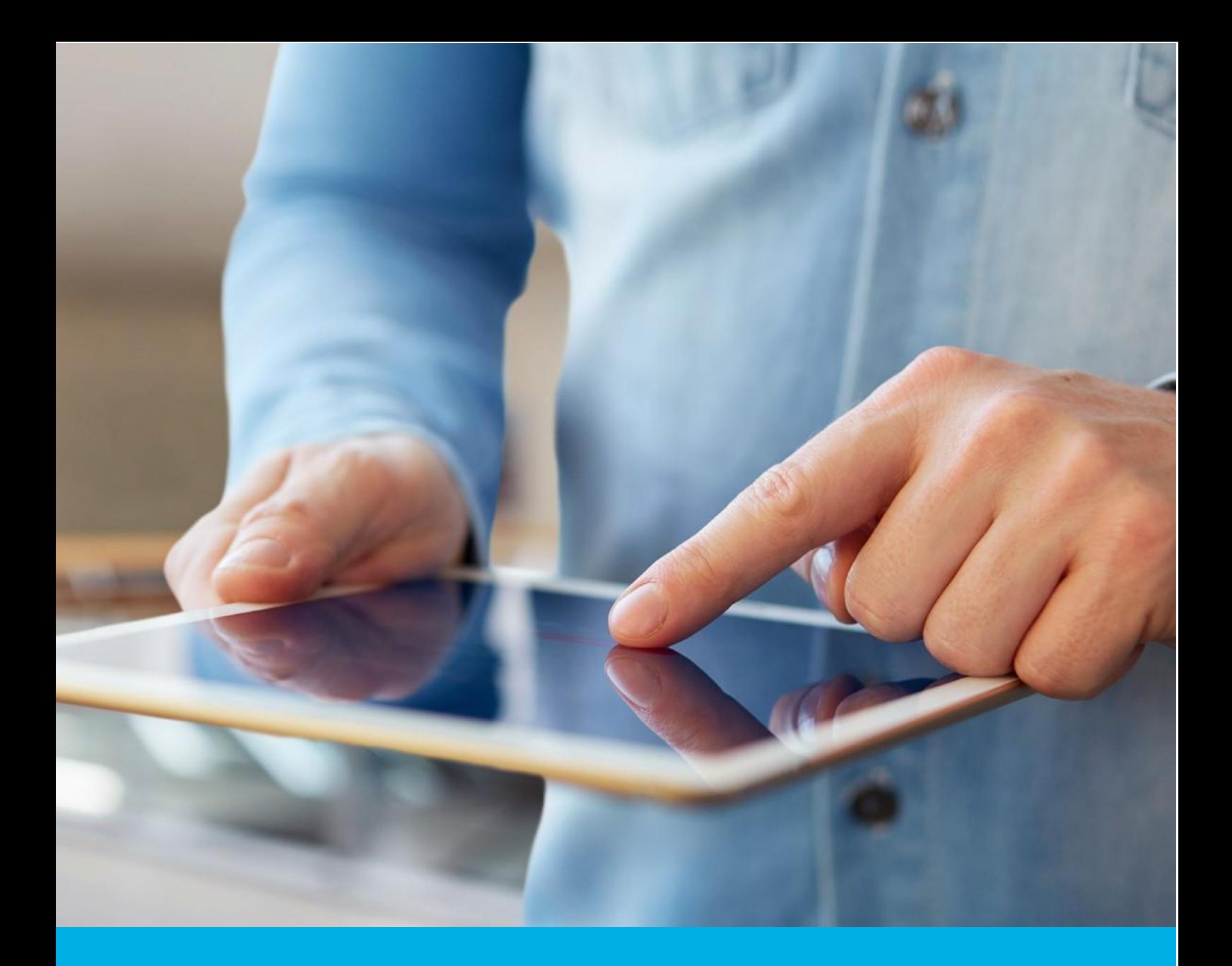

# S/MIME certificate installation on MacOS and iOS

Ver. 1.5

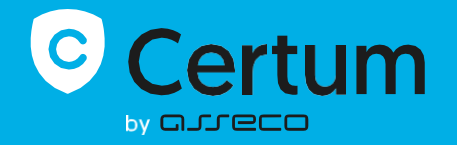

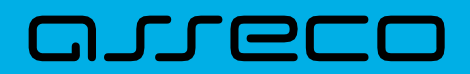

### Table of contents

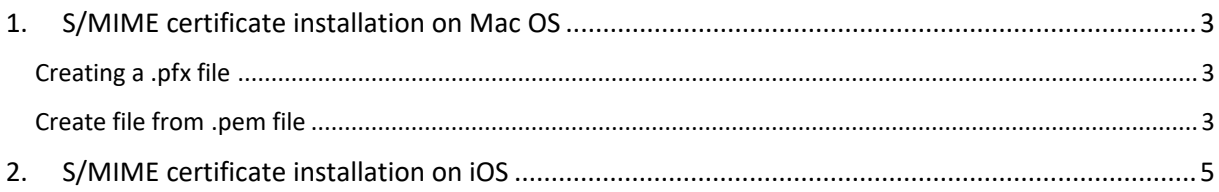

## <span id="page-2-0"></span>1. S/MIME certificate installation on Mac OS

To install the certificate you will need certificate file.

The issued certificate can be downloaded from the certificate creation e-mail or from the **Certificate details** view in the Data Security Products in your Certum store account in a convenient **PEM** encoding.

From the **Certificate details view** you can also download subordinate certificates for your certificate to install them in your system.

#### <span id="page-2-1"></span>Creating a .pfx file

The .pfx file is needed to install the certificate. You can create the .pfx file after issuing the certificate.

a) After issuing the certificate download the certificate file from the Certum store.

#### <span id="page-2-2"></span>Create file from .pem file

a) Use the following command:

To obtain a pfx file from a .pem file, we have two working commands:

openssl pkcs12 -export -out certificate.pfx -inkey privatekey.key -in nameofpemfiles.pem

openssl pkcs12 -export -inkey privatekey.key -in nameofpemfiles.pem -certfile intermediate.pem -out certificate.pfx

To obtain a p12 file from a .pem file, we also have two working commands:

openssl pkcs12 -export -out certificate.p12 -inkey privatekey.key -in nameofpemfiles.pem

openssl pkcs12 -export -inkey privatekey.key -in nameofpemfiles.pem -certfile intermediate.pem -out certificate.p12

privatekey – name of .key file created during CSR generation. nameofpemfiles – name of .pem downloaded from Certum Store (use exactly the same name) Intermediate – name of intermediate CA downloaded from Certum Store (use exactly the same name) Certificate – name of pfx or p12 file that you will created NOTE: you need an intermediate file which you can also download from the Certum store. Use

exactly the same file's name.

NOTE: If you want to encrypt the .pfx file add the attribute -aes256 to the request

Additionally, if you want to decode your CSR, use the following command:

openssl req -newkey ec:ECC.pem -keyout keyprivate.key -out keypublic.csr -nodes

Once the pfx file is generated, double-click on it and install it in Login in the Keychain.

After installation the certificate will be visible in My certificates.

Open Mail. In a new message the certificate should load itself and you will see two new icons:

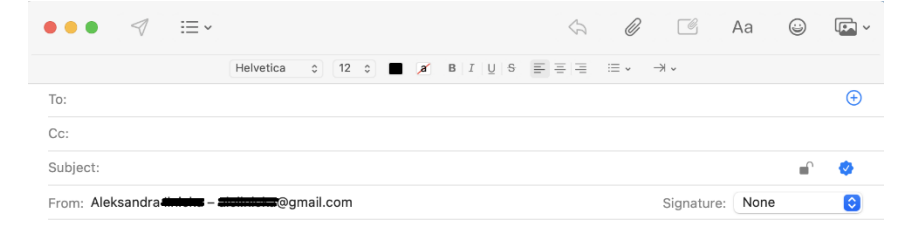

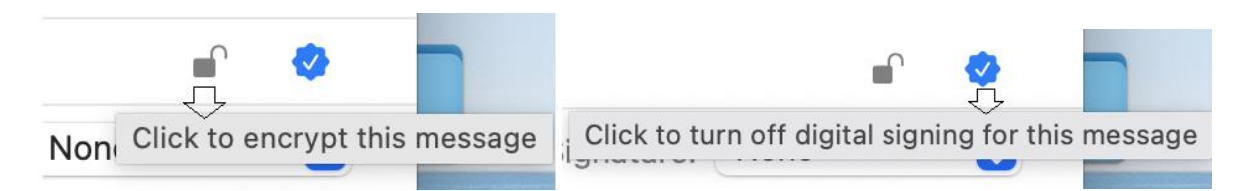

The certificate is installed correctly and is working.

## <span id="page-4-0"></span>2. S/MIME certificate installation on iOS

In the keychain, export the certificate to .p12, You will also be asked to password protect the exported file (the password is up to you)

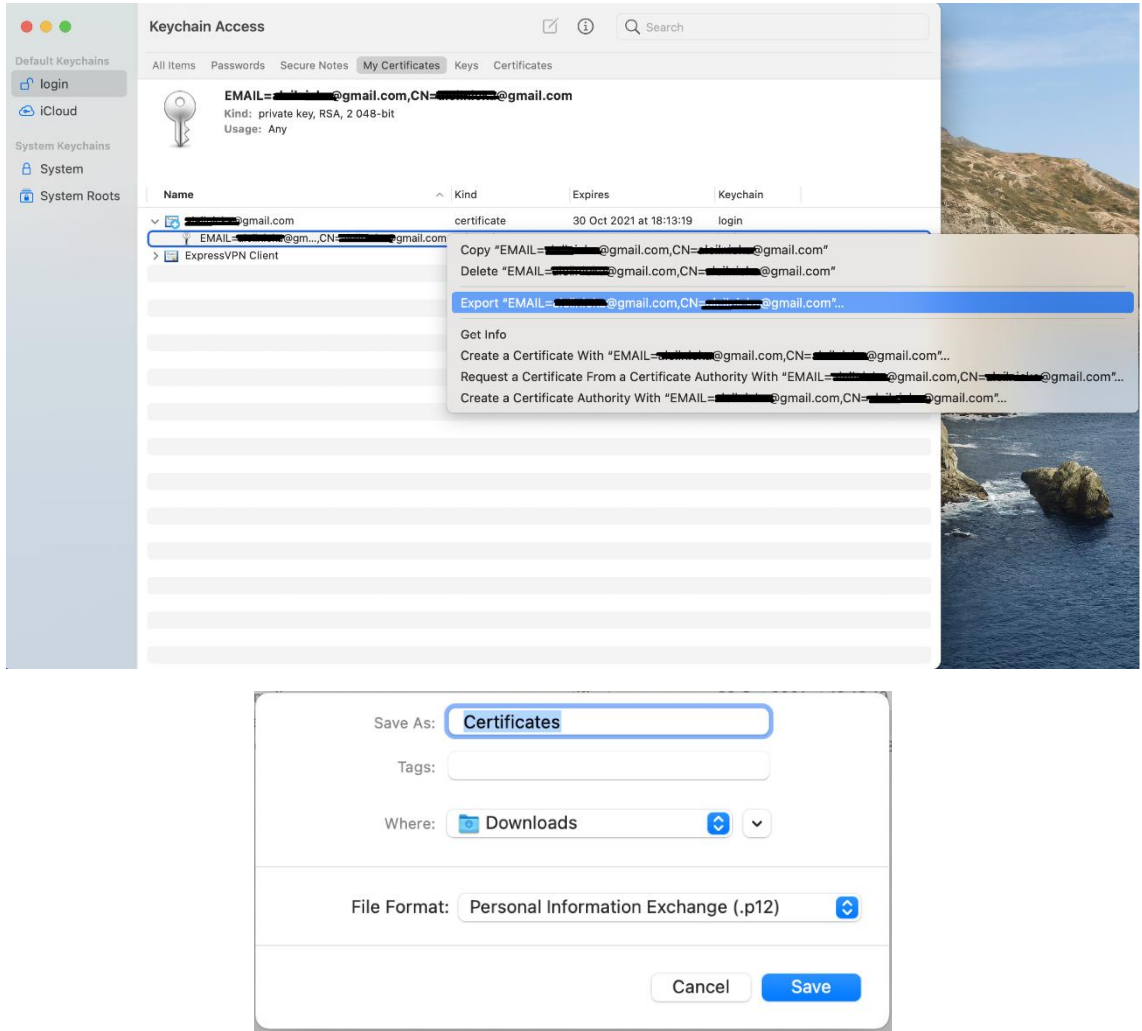

You can share the saved certificate with your Apple device (Iphone, Ipad) using AirDrop

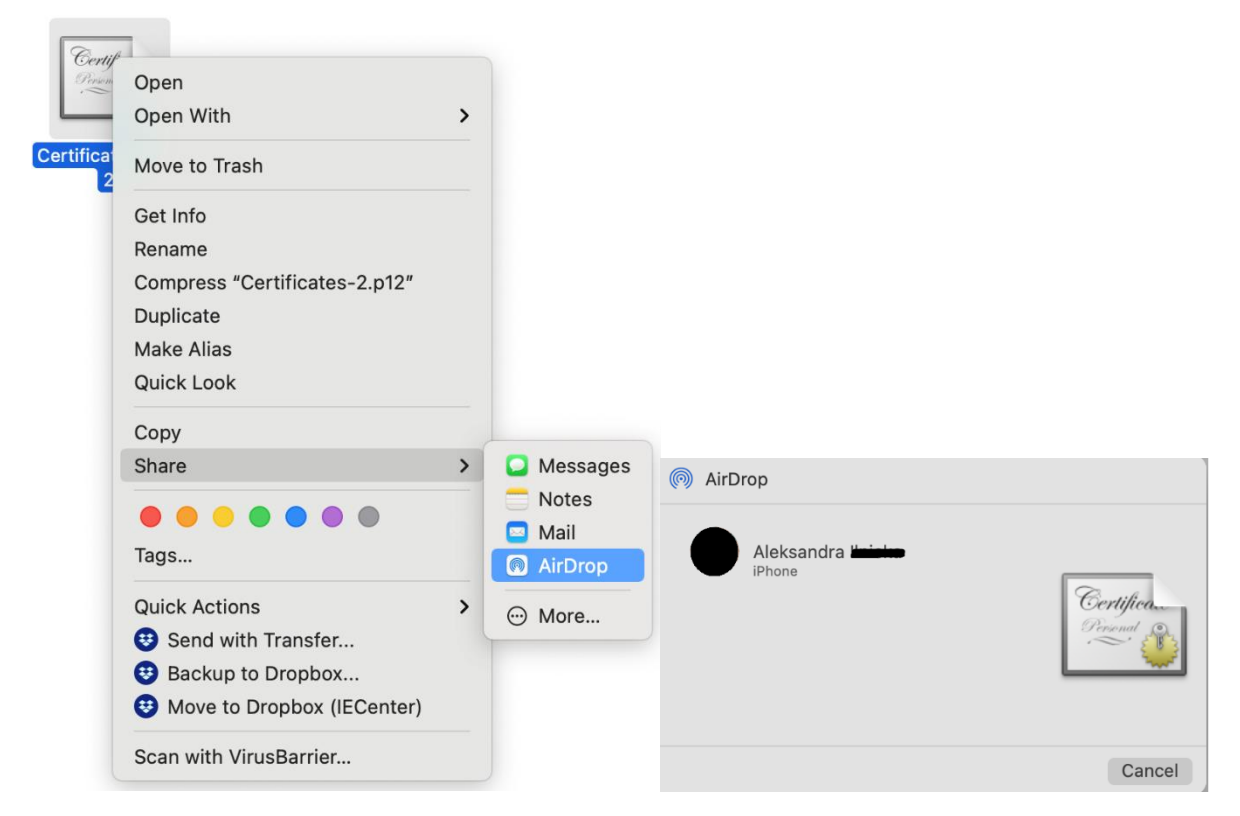

After sharing the file to your device (Iphone, Ipad) you will see a window with information about downloading the profile and that it is available in the Settings

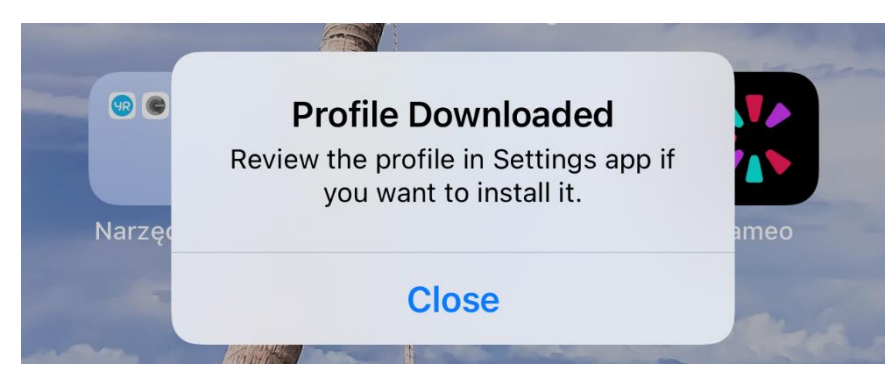

After entering the settings, enter the downloaded profile

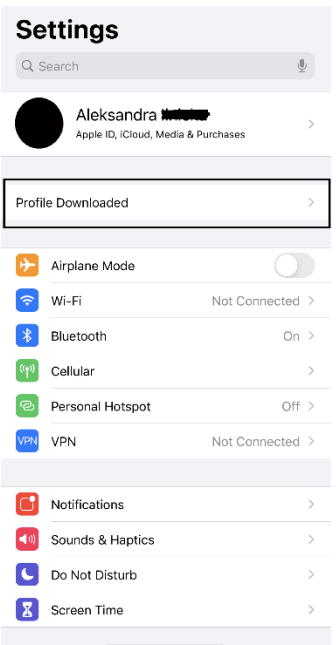

Then in the identity certificate and click install -> enter passcode -> click install again -> enter password (the one you made when exporting the file) -> click Done

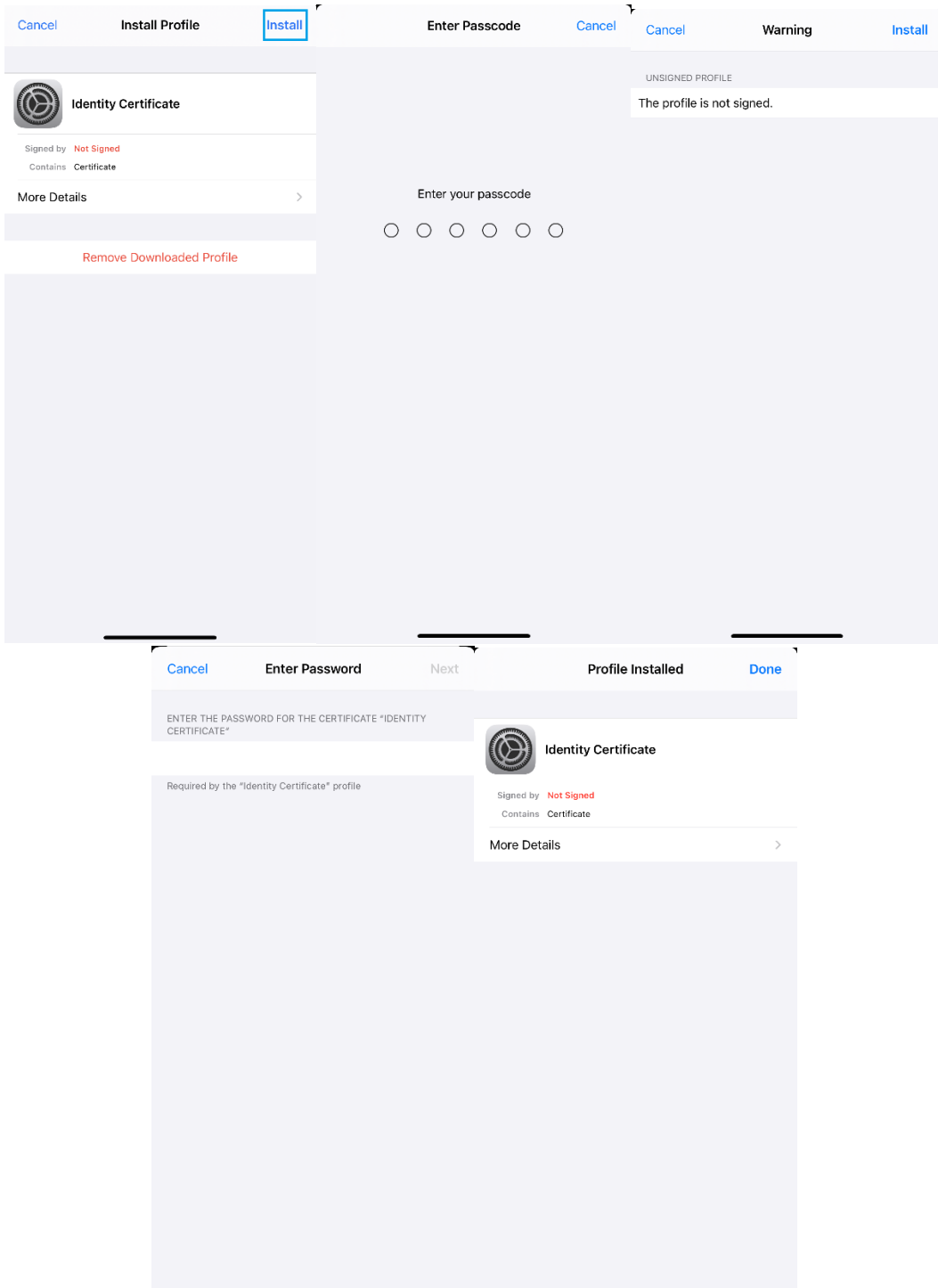

After installing the certificate you have to go to Settings -> Mail -> Accounts -> select the email for which you bought the certificate -> Account -> Advanced -> and at the very bottom you have the S/MIME section, select the sign and check yes, you can also select the option with default encryption -> exit the settings

Open the Mail application -> New message and you can see that certificate is installed (lock icon near the To: field).